# **GOXTREME®** LIVE 360°

User manual

#### **GOXTREME LIVE 360°**

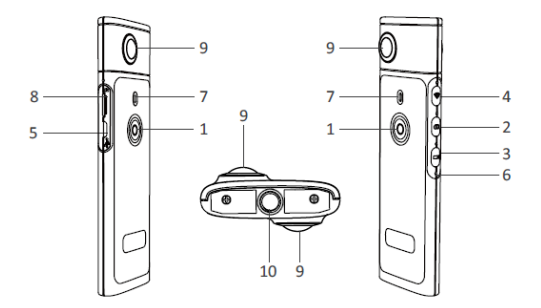

- 1) Power on/off
- 2) Photo button
- 3) Video Recording button
- 4) Wi-Fi on / off
- 5) Micro USB charging port
- 6) Reset button
- 7) LED indicator
- 8) MicroSD card slot
- 9) Lens
- 10) 1/4 inch tripod mount

# **RECHARGING**

**Your Live 360°** camera can be charged using a standard USB cable with a mains A/C adaptor or a power bank. A power supply with a  $\,$ minimum rating of 5V/1A or above is recommended.

When connected, the red indicator light will illuminate to confirm the camera is charging.

The camera will be fully charged when the red light turns off.

A low battery status is indicated by a flashing red LED.

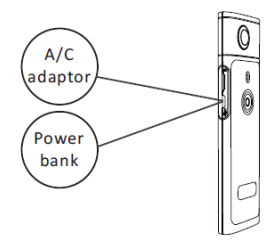

## **BASIC OPERATION**

#### 1. Power on / off

**Power on:** Press and hold the power button for 2 seconds, the green indicator light will flash and remain on. **Power off:** Press and hold the power button for 3 seconds. After releasing, all LED indicators will turn off.

# **2.** Photo mode **EN**

Press the photo button, the photo LED indicator will illuminate.

To take a photo press the power button, the power LED indicator will flash green once to confirm that the photo has been taken.

(In case where there is no MicroSD card installed, the card is full or there is another error, the green light will flash quickly)

Note: When the Wi-Fi is connected to the camera, you can only switch to video recording mode

#### **3. Video mode**

The Live 360 enters video recording mode by default when it is powered on as indicated by the recording LED

To start recording press the power button once. The power LED will flash green to confirm your video is being recorded. To stop recording simply press the power button once more. The LED will stop flashing to confirm the recording process has stopped. Note: When in APP mode, you can only use the APP to switch the camera to photo mode.

## **4. Activating WiFi**

**Wi-Fi on:** Short press the Wi-Fi button, the blue light will flash and then remain on confirming that WiFi has been activated. **Wi-Fi off:** Press and hold the Wi-Fi button for 3 seconds. The blue LED will turn off indicating that WiFi has been deactivated.

# **5. Reset** EN

Long press the reset button using a pin to turn the camera off and reset the device.

# **6. WiFi reset**

With the device powered off, press the Wi-Fi button and Power button at the same time, the green LED will flash.

Default WiFi settings are restored when the green LED remains on

# **USING THE "OTCAM360" APP**

1). Install the "OTCam360" app from the Apple Store or Google Play store.

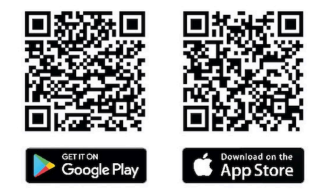

2). Insert the micro SD card and then Power on The Live 360 camera. Short press the Wi-Fi button to activate the camera's Wi-Fi. (Refer the "Wi-Fi on /off" section)

3). Wireless Parameters<br>SSID Name: "Live 360 ..."<br>CSID Name: "Live 360 ..." Wireless password: 87654321 

4). Using 'WiFi Settings' on your smart device, find the Live 360's WiFi (SSID) and select this to connect your camera and smartphone.

When the connection has been confirmed on your smartphone, exit the WiFi settings screen and open the 'OTCam360' app where you will be presented with a live view from your camera.

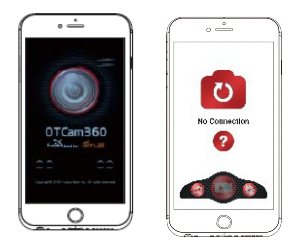

5). The APP allows you to easily manage basic camera functions and settings such as:

- a) Video recording start & stop
- b) Photo taking
- c) Display modes, including 360 VR, 4 in 1, round, little planet and normal
- d) Advanced settings such as live broadcasting, wireless settings etc.
- 6). The **Live 360°** camera works with Android 5.0 (or above) and iOS 8 (or above) devices and you can download the APP from Apple Store or Google Play.

# **LIVE STREAMING**

**Please note:** A memory card must be installed for the live stream function to operate.

#### **Facebook Live Streaming**

- 1. Install the OTCam360 app on your mobile device.
- 2. Connect your mobile device to an available Wi-Fi network.
- 3. Open the OTCam360 App, tap the broadcast icon, then select 'Stream on Facebook'.
- 4. Input a title, select the 360°video option, then tap 'Start Broadcast'.
- 5. Select the 'Post to Facebook' option and tap OK to complete the setup. Press cancel when asked to reconnect to your Wi-Fi. Please proceed to the 'Live Streaming Settings' page to complete the live stream set up.

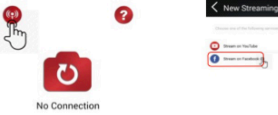

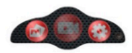

### **YouTube Live Streaming**

Please make sure that 'Live Streaming' is enabled in your YouTube account under 'Account Settings' - 'View Additional Features'.

1. Install the OTCam360 app on your mobile device.

- 2. Connect mobile device to an available Wi-Fi network.
- 3. Open the OTCam360 App, tap the "Broadcast" button. then select "Stream on YouTube".
- 4. Input a title, select the 360°video option, then tap 'Start Broadcast'.
- 5. Choose OK to complete the setup.
- Press Cancel when asked to reconnect to your Wi-Fi.

Please proceed to the 'Live Streaming Settings' page to complete the live stream set up.

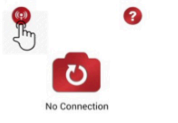

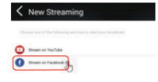

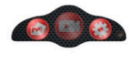

#### **Live streaming settings**

1. Power on the camera, then activate the camera's Wi-Fi.

2. Connect your mobile device to the camera Wi-Fi

(SSID "Live 360 ...") and open the app again.

Tap the broadcast icon on the main screen.

Select "Use the last setting" or restart broadcast platform selection, and then input the credentials of the Wi-Fi for the broadcast.

The camera will use this Wi-Fi for broadcasting automatically,

while turning it's own Wi-Fi off.

Click"OK" or "Confirm"

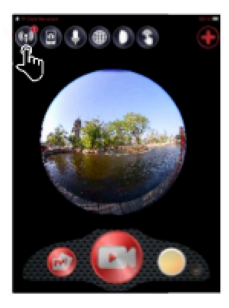

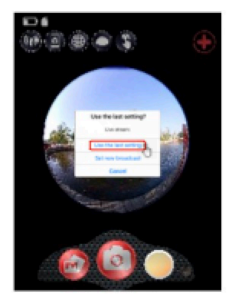

3. The mobile device will re-connect to an available Wi-Fi network. If not, connect manually, open the app again, tap the broadcast icon and when the 'On Air' line turns red and blinks, you are live! To stop, press the "Stop Broadcast" button.

Note: When the live stream is finished, STOP the broadcast on the app and power off the camera to reset it.

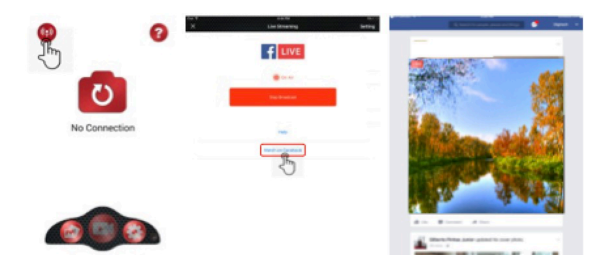

#### **Please note:**

Compatible with Micro SD cards up to 128GB, minimum U3 class10 (not included).

**After reaching a max. video recording time of max. 29 min. the camera**  will automatically stop. It can only be restarted manually.

#### **DECLARATION OF CONFORMITY**

Easypix hereby declares that the product GoXtreme Live 360 is in conformity to all the essential requirements of Directive 1999/5/EC. The declaration of conformity can be downloaded here: http://www.easypix.info/download/pdf/doc\_goxtreme\_live360.pdf For technical help please visit our support area on www.easypix.eu.

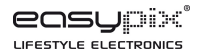

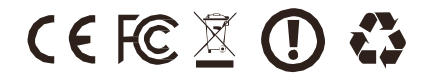